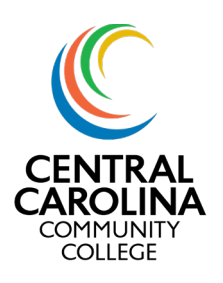

### Getting Started

Once you login to Colleague's Self-Service, you will see a start screen as shown in Image 1. The tiles for your Self-Service screen may vary.

Begin by clicking on "Student Planning" which will take you to the summary page.

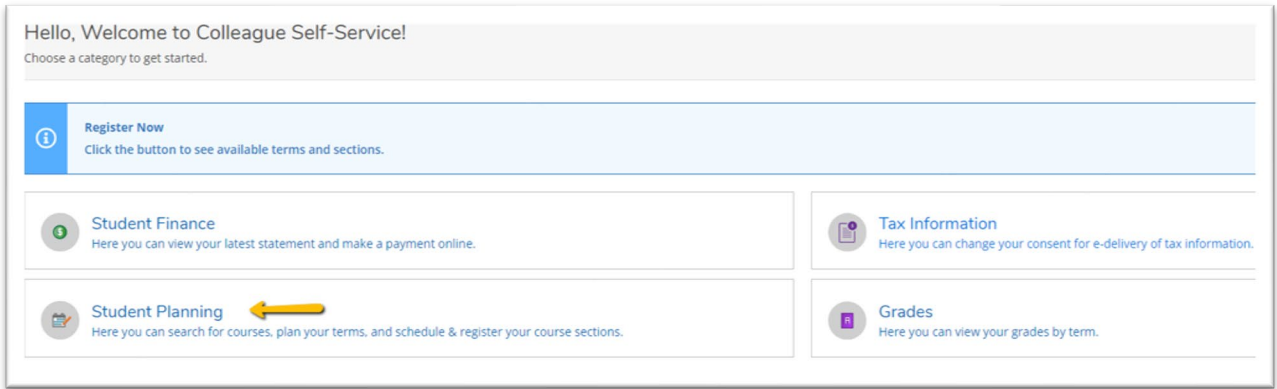

**Image 1- Self Service Home Screen**

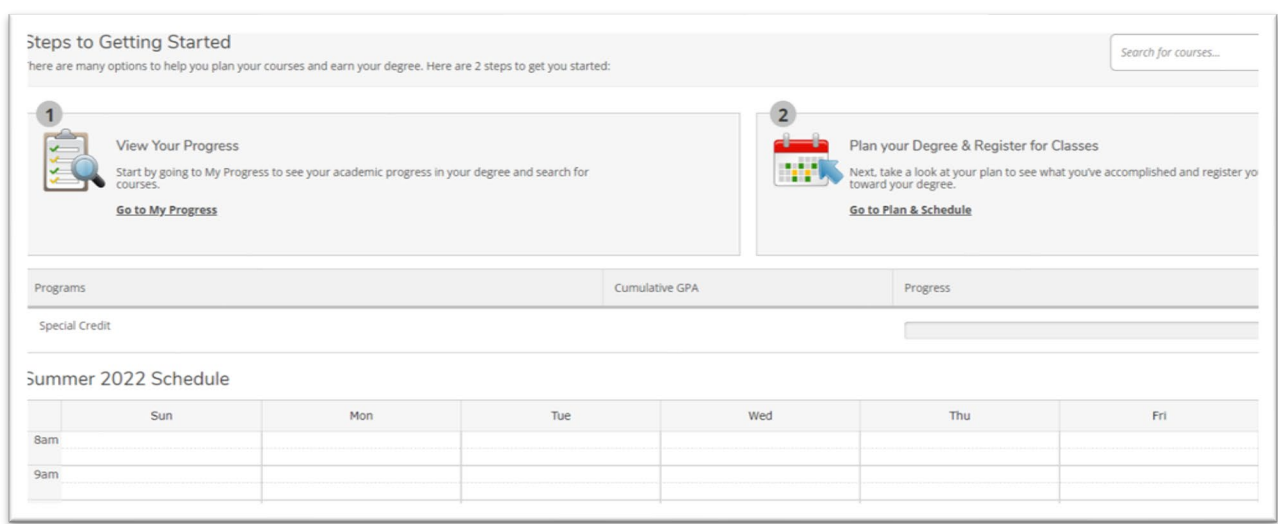

You will now see "My Progress" as well as "Plan & Schedule" as shown in Image 2 below.

**Image 2- Student Planning Screen**

You can also use the menu at the top to navigate to either place in Student Planning.

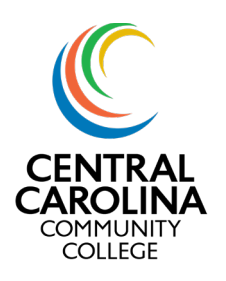

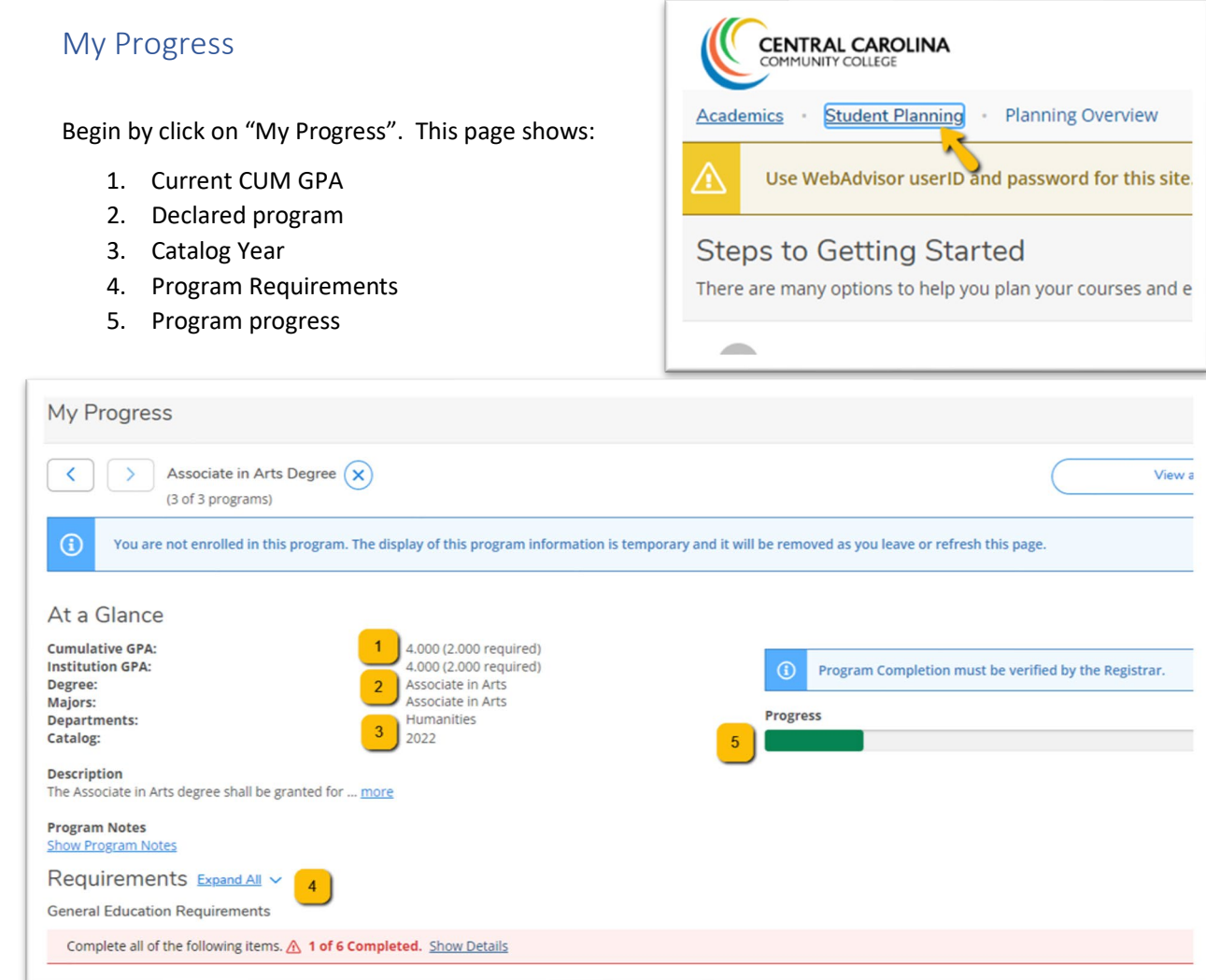

**Image 3- Self Service "My Progress"**

To view all required courses in your program of study , you can click "Expand all".

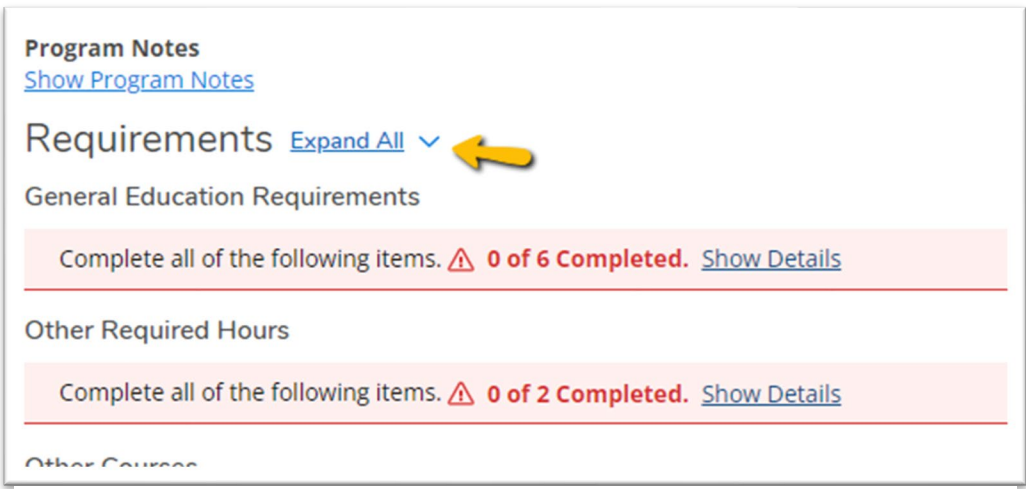

**Image 4- Program Requirements**

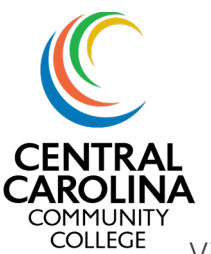

View a New Program

If you think you may be interested in completing a different credential, you can view how your courses may apply to different credentials by clicking on "View a New Program" (Image 5).

You can then choose any credential you may be interested in to see how your courses may apply to that credential.

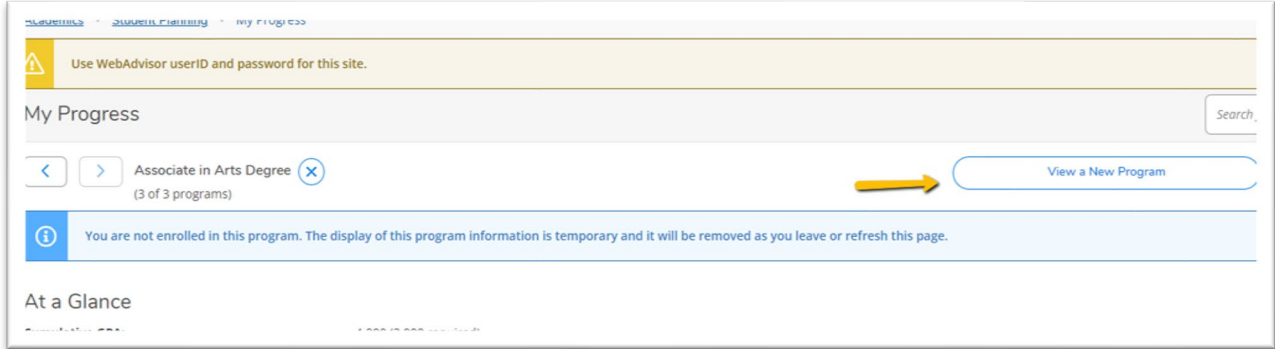

#### **Image 5- My Progress Page- View a New Program**

#### Load Sample Course Plan

From this screen, you can also view and load a sample course plan.

- 1. Click on "Load Sample Course Plan"
- 2. Choose the term you want the plan to begin
- 3. Choose the program you are interested in viewing a plan for
- 4. Click on "Preview Plan"

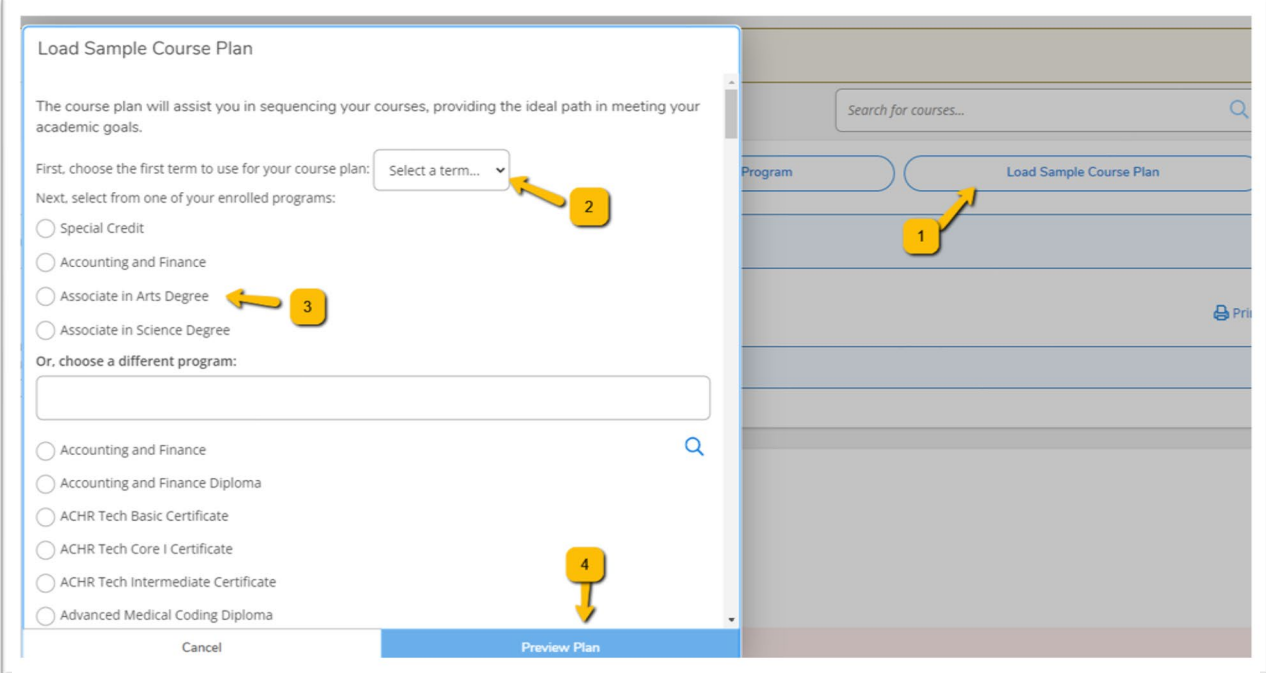

**Image 6- Load Sample Course Plan**

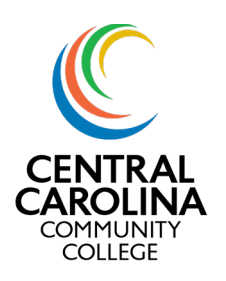

You will then see a sample plan for the program you chose. You can then choose to load this plan, cancel out of the screen, or go back to choose a different program.

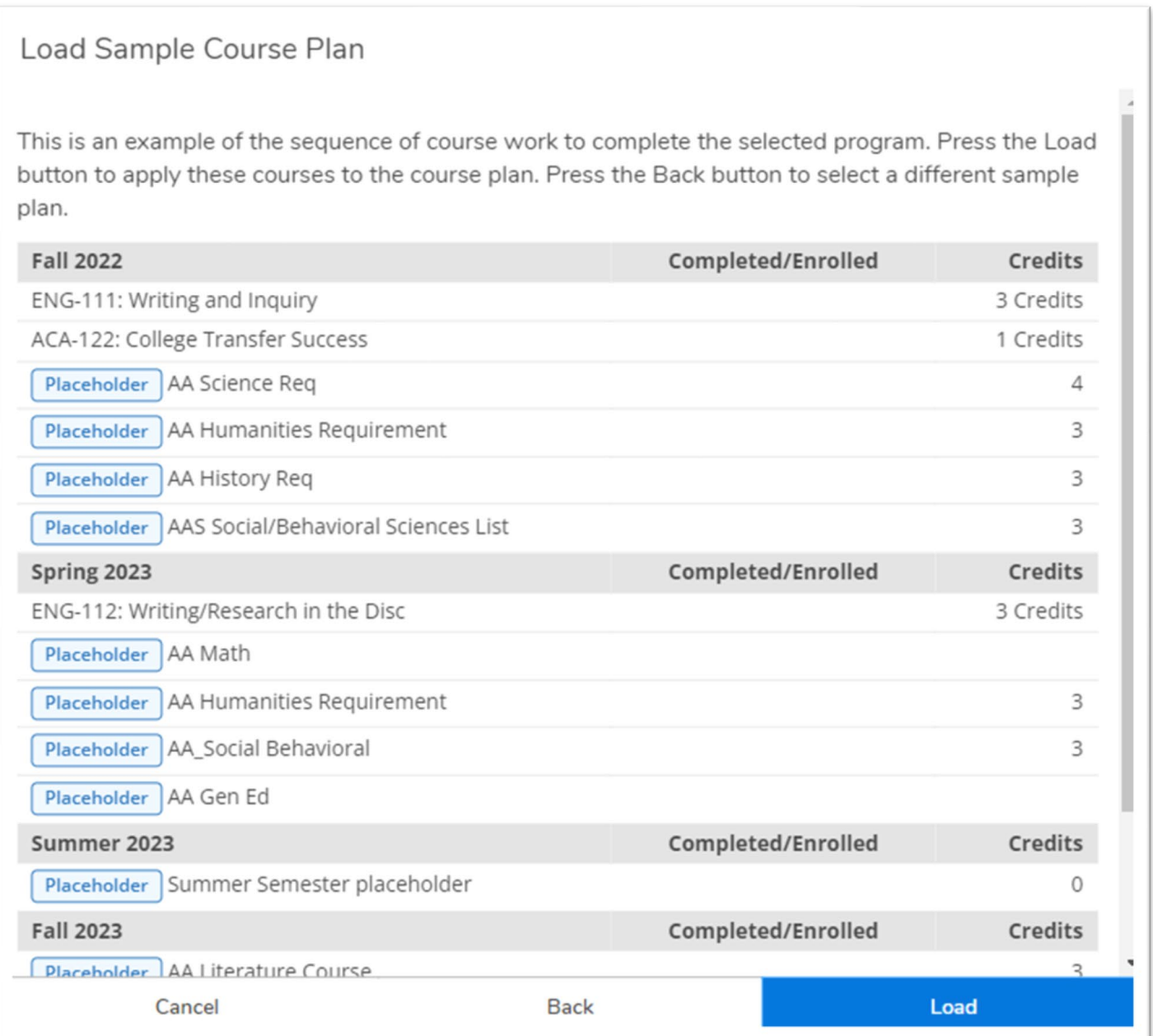

#### **Image 7- Load Sample Plan**

Load my Plan

If you chose "load", you will be redirected to the "Plan & Schedule" area of student planning.

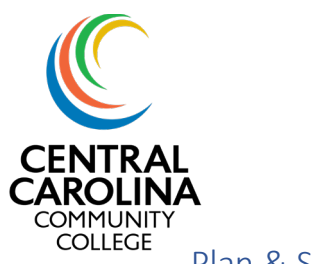

Plan & Schedule

You will see 4 tabs under Plan & Schedule (Image 8)

- 1. Schedule- Shows all classes a student is taking or took in the past (based on the semester selected).
- 2. Timeline- displays courses that are planned or being taken.
- 3. Advising- displays your advisor's name and any notes.
- 4. Petition & Wavers

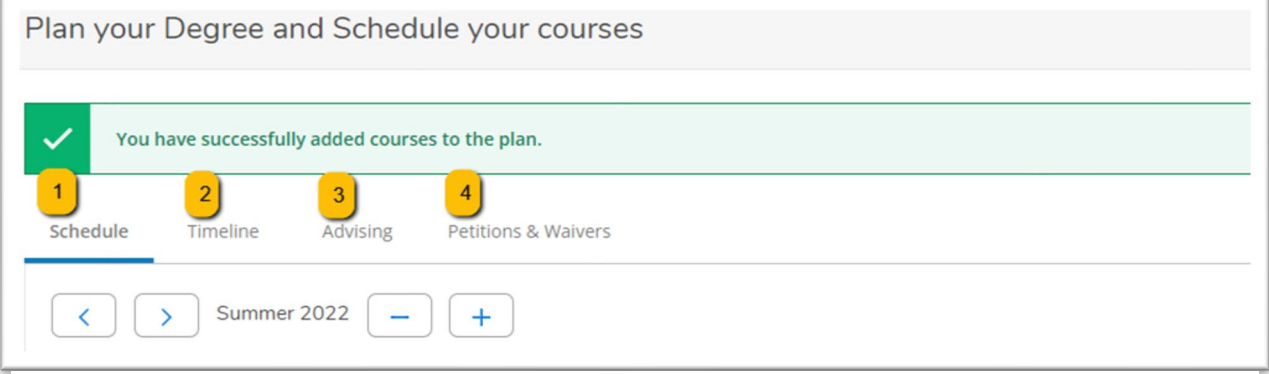

**Image 8- Plan & Schedule Screen**

### Schedule

The schedule tab will show any planned courses for the term you are viewing.

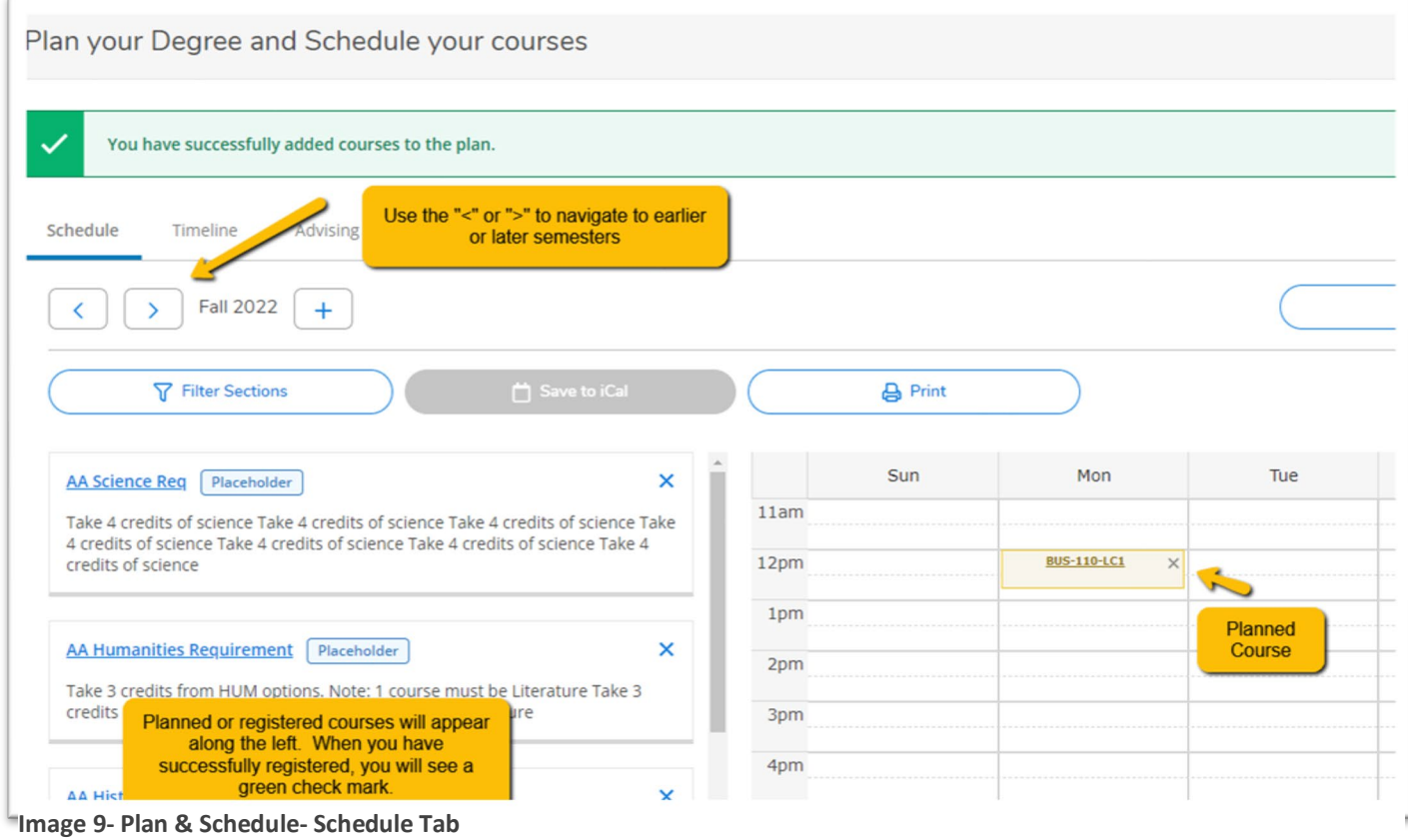

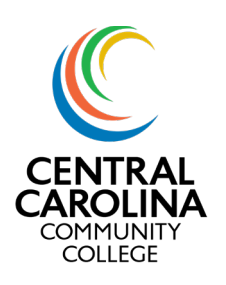

### Timeline

The timeline, as shown in Image 10, will show all planned courses, allow you to add and remove courses from your plan, and move courses between semesters.

*\*Note- when you have successfully registered, your courses will turn green\**

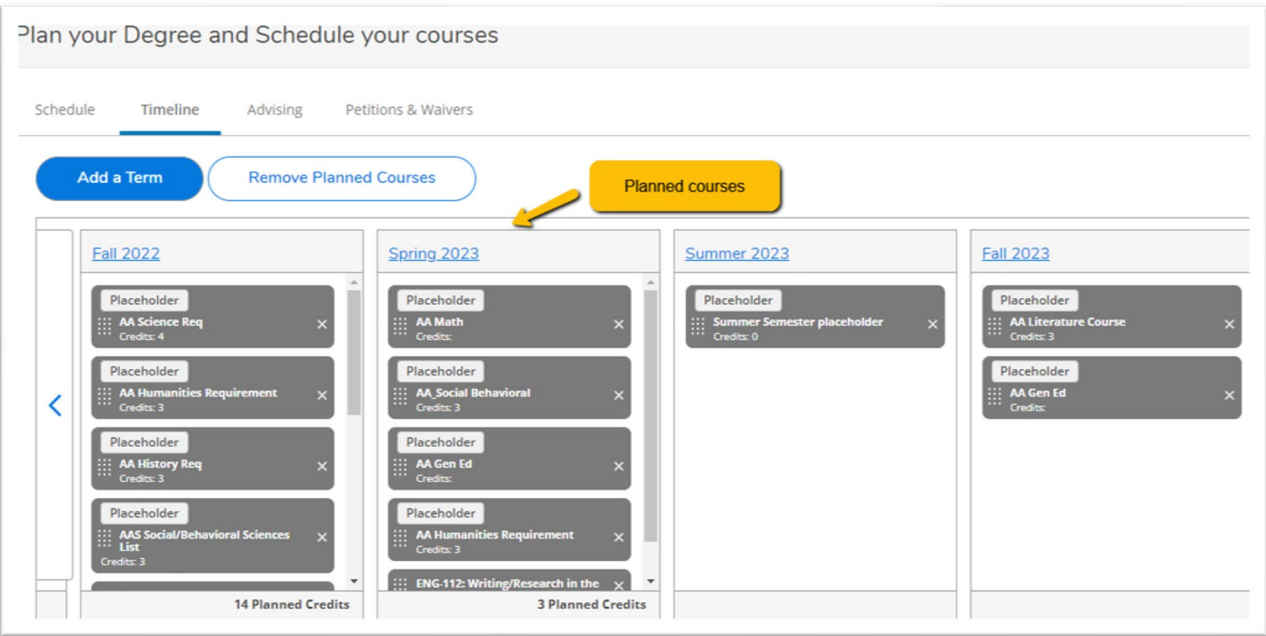

**Image 10- Plan & Schedule- Timeline Tab**

### Advising

The advising tab, shown in Image 11, will show you who your advisor/s are, any notes from your advisor and allow you to request a review of your plan.

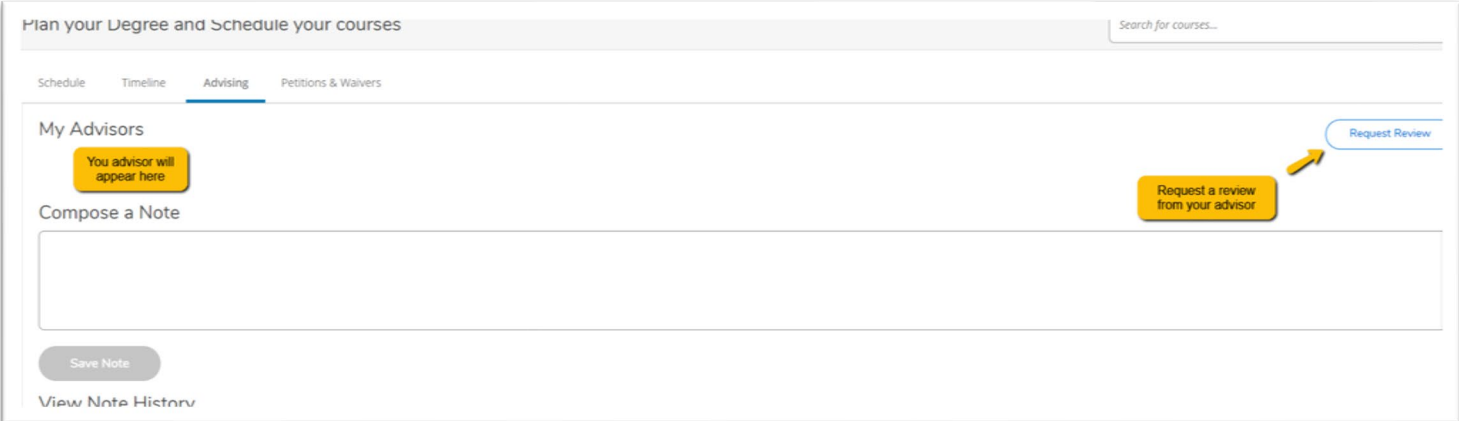

**Image 11- Plan & Schedule- Advising Tab**